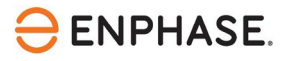

# OCPP configuratie van ABL eMH2 EV oplader

### **Inhoud**

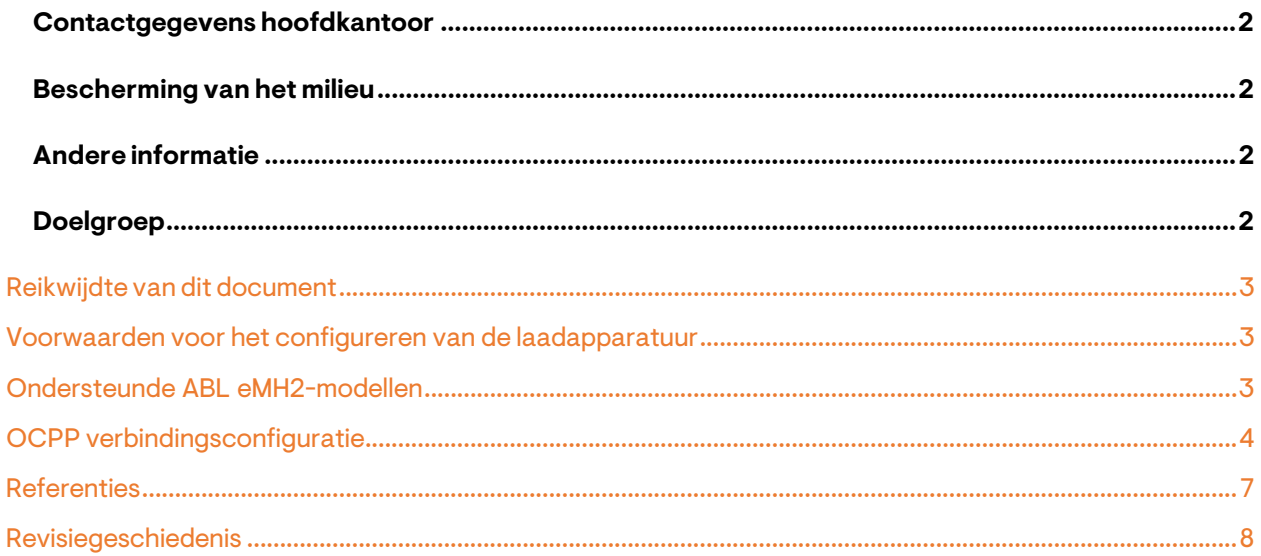

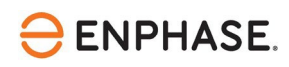

#### <span id="page-1-0"></span>**Contactgegevens hoofdkantoor**

Enphase Energy Inc. 47281 Bayside Pkwy, Fremont, CA 94538 [enphase.com](http://www.enphaseenergy.com/) [enphase.com/support](https://support.enphase.com/s/)

#### <span id="page-1-1"></span>**Bescherming van het milieu**

Afgedankte elektrische producten mogen niet met het huishoudelijk afval wordenweggegooid. Recycle waar voorzieningen zijn. Vraag uw plaatselijke overheid of winkelier om advies over recycling.

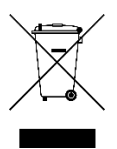

#### <span id="page-1-2"></span>**Andere informatie**

Productinformatie kan zonder voorafgaande kennisgeving worden gewijzigd. Alle handelsmerken zijn het eigendom van hun respectieve eigenaars.

Gebruikersdocumentatie wordt regelmatig bijgewerkt; raadpleeg de Enphase-website [\(enphase.com/support\)](https://support.enphase.com/s/) voor de laatste informatie.

Enphase is geen auteur van en neemt geen verantwoordelijkheid voor de functionaliteit of nauwkeurigheid van informatie voor inhoud van derden die in dit document wordt gebruikt.

Copyright © 2023 Enphase Energy Inc. Alle rechten voorbehouden.

#### <span id="page-1-3"></span>**Doelgroep**

Deze handleiding is bedoeld voor gebruik door professioneel installatie- en onderhoudspersoneel.

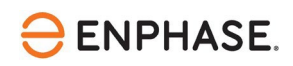

De Enphase IQ Energy Router (ER) is een integraal onderdeel van het Enphase Energy System (EES). De IQ Energy Routerintegreert Enphase zonne- en opslagsystemen met warmtepompen en elektrische voertuigen om zelfverbruik te maximaliseren en kosten te minimaliseren. Installateurs moeten de Enphase Installer App en de Enphase Installer Portal gebruiken om het systeem te installeren en te onderhouden. Klanten kunnen de Enphase App gebruiken om de energiestromen te monitoren en het systeem te bedienen.

Nadat u de IQ Energy Router geïnstalleerd hebt, kunt u deze configuratiegids gebruiken om de momenteel ondersteunde EV-opladers te configureren en in te stellen.

Het Enphase-systeem maakt gebruik van het Open Charge Point Protocol (OCPP) voor communicatie tussen EV-opladers en de IQ Energy Router en backendsystemen van Enphase.

## <span id="page-2-0"></span>Reikwijdte van dit document

Dit document is ontwikkeld met toestemming van ABL. Neem de veiligheidsinstructies van ABL met betrekking tot installatie, bediening en onderhoud van de [ABL eMH2 installatiehandleiding.](https://www.ablmobility.de/global/downloads/anleitungen/emh2/ABL_eMH2_EN.pdf?m=1633615357) De informatie van ABL kan veranderen en neem daarom bij twijfel contact op me[t ABL support.](https://www.ablmobility.de/en/service/support/)

Raadpleeg voor meer informatie over de installatie van de IQ Energy Router en andere gerelateerde onderdelen in de IQ Energy Router+ doos de respectievelijke installatiehandleidingen op de Enphase [documentatie](https://enphase.com/installers/resources/documentation) pagina.

### <span id="page-2-1"></span>Voorwaarden voor het configureren van de laadapparatuur

Voer de volgende stappen uit voor u de laadapparatuur configureert:

- Volg de installatie- en inbedrijfstellingsinstructies van de IQ Energy Router.
- Sluit de IQ Energy Router aan en verbind hem met het datanetwerk van de klant zodat hij andere componenten, zoals EV-laders, kan detecteren en er verbinding mee kan maken.
- Als de EV-oplader nog niet geïnstalleerd is op de locatie, volg dan de respectievelijke installatie- en configuratie-instructies meegeleverd met de EV-lader. Een actuele lijst met ondersteunde EV-laders is te vinden op de onderstaande pagina's:

Voor Nederland, Klik <https://link.enphase.com/nl-nl/hem/documentation> Voor België, Kli[k https://link.enphase.com/nl-be/hem/documentation](https://link.enphase.com/nl-be/hem/documentation)

- Installeer de EV-oplader en sluit deze aan op hetzelfde klantgegevensnetwerk als de IQ Energy Router.
- Gebruik een laptop of tablet met een browser die toegang heeft tot websites op het lokale netwerk.

### <span id="page-2-2"></span>OndersteundeABL eMH2-modellen

Het Enphase Energy System maakt gebruik van de OCPP-verbindingsstandaard (Open Charge Point Protocol) om EV-laders van derden, zoals ABL eMH2, aan te sluiten en te bedienen. Het Enphase Energy System ondersteunt de volgende twee varianten van de ABL eMH2 in de configuratietyperegelaar:

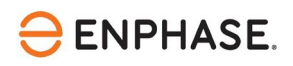

- 2W2240(alleen type 2 stopcontact)
- 2W2241 (kabel bijgevoegd)

Connectiviteit wordt ondersteund met firmwareversie 1.7p4 en hoger. Laadstations van het type Extender worden momenteel niet ondersteund. Hettype staat op de onderkant van hetlaadstation (zie afbeelding hieronder, letter A). **De nieuwste firmware is hier beschikbaar:** [Downloads en](https://www.ablmobility.de/de/service/downloads.php) [Documenten - ABL](https://www.ablmobility.de/de/service/downloads.php)

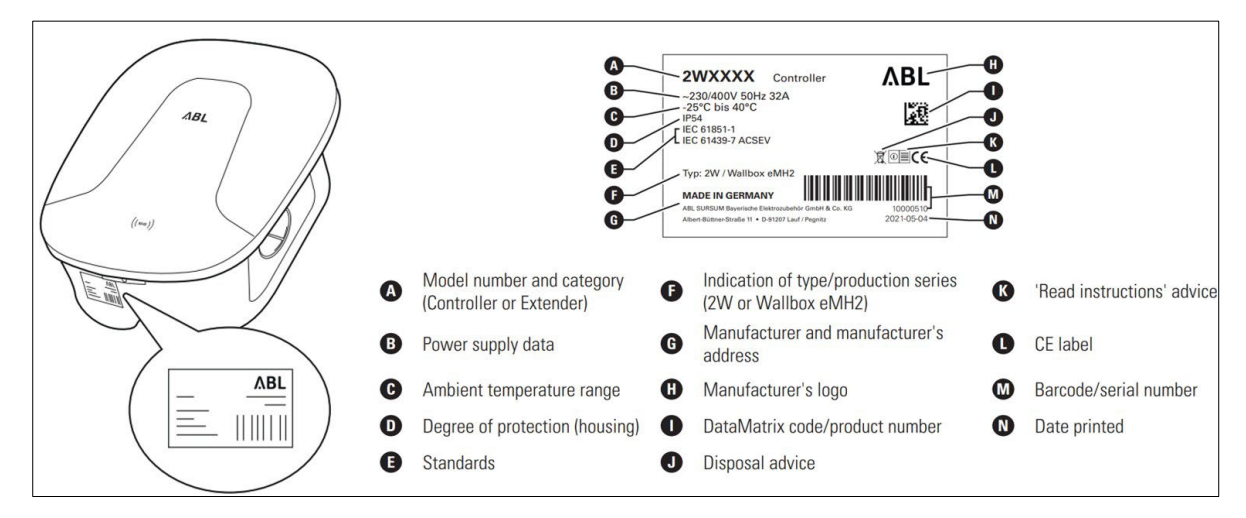

*Afbeeldingsbron: ABL eMH2 [installatiehandleiding](https://www.ablmobility.de/global/downloads/anleitungen/emh2/ABL_eMH2_EN.pdf?m=1633615357)*

#### <span id="page-3-1"></span><span id="page-3-0"></span>OCPP verbindingsconfiguratie

Voer de volgende stappen uit om een OCPP-verbinding te configureren voor de ABL eMH2 EV-oplader:

- 1. Zorg ervoor dat de EV-oplader is ingeschakeld en dat je computer of handheld apparaat is verbonden met hetzelfde klantennetwerk als de EV-oplader.Meerinformatie over hetinstellen van de netwerkverbinding is beschikbaar in d[e ABL eMH2 handleiding.](https://www.ablmobility.de/global/downloads/anleitungen/emh2/ABL_eMH2_EN.pdf?m=1633615357&%5d)
- 2. Controleer de routerinstellingen om het IP-adres te vinden dat is toegewezen aan de ABL in het klantnetwerk. Als alternatief kunt u een tool gebruiken waarmee u alle IP-adressen en apparaten in het klantnetwerk kunt scannen en inventariseren.Dergelijke hulpmiddelen (bijv., [geacanceerde IP Scanner\)](https://www.advanced-ip-scanner.com/) zijn te vinden op internet en zijn vaak gratis te gebruiken.
- 3. Deze stap leidt langs het voorbeeld van de Advanced IP Scanner tool om het IP-adres van de ABL eMH2 en de IQ Energy Router te bepalen (mits de klant toestemming geeft voor het gebruik van dergelijke tools):
- a. Voer na de installatie op uwWindows-computer de geavanceerde IP-scanner uit
- b. Klik op "Scannen", dit kan even duren, afhankelijk van het aantal apparaten in het netwerk. Als er geen resultaten zijn, moet het IP-bereik worden aangepast aan het bereik dat in het klantnetwerk wordt gebruikt. Als alternatief is een scan van het subnetwerk van je huidige machine via de knop "C" ook mogelijk.

| Advanced IP Scanner                |                    |    |                                         | <b>Service</b> | $\Box$      | X |
|------------------------------------|--------------------|----|-----------------------------------------|----------------|-------------|---|
| File View Settings Help            |                    |    |                                         |                |             |   |
| $\mathbb{I}$<br>Scan               | TB<br>$\mathbf{C}$ |    |                                         |                |             |   |
| 192.168.2.1-254                    |                    |    | Example: 192.168.0.1-100, 192.168.0.200 | Search         |             | Q |
| Results<br>Favorites               |                    |    |                                         |                |             |   |
| $\overline{\phantom{a}}$<br>Status | Name               | IP | Manufacturer                            |                | MAC address |   |
|                                    |                    |    |                                         |                |             |   |
|                                    |                    |    |                                         |                |             |   |
|                                    |                    |    |                                         |                |             |   |
|                                    |                    |    |                                         |                |             |   |
|                                    |                    |    |                                         |                |             |   |

*Afbeeldingsbron: Schermafbeelding Geavanceerde IP-scanner*

- c. De resultatenlijst bevat alle apparaten in het klantnetwerk met hun naam,fabrikant, MAC- en IP-adres.
- d. De ABL eMH2 en de IQ ER zijn gemarkeerd in de onderstaande resultatenlijst. De IQ ER rapporteert met"Alertme.com Limited" of een naam die "hive" of "myHivehub" bevat. De ABL emH2 meldt"Texas Instruments". Als er meerdere "Texas Instruments" apparaten zijn, probeer dan verbinding te maken met alle apparaten zoals beschreven in de volgende stap om de ABL eMH2 te identificeren.

| Ш<br>Scan                            | $\begin{tabular}{ c c } \hline \hline \hline \hline \hline \hline \hline \hline \end{tabular}$<br>$\mathbf{c}$<br>鴨 |               |                                                |                  |
|--------------------------------------|----------------------------------------------------------------------------------------------------|---------------|------------------------------------------------|------------------|
| 192.168.2.1-254                      |                                                                                                    |               | Example: 192.168.0.1-100, 192.168.0.200 Search |                  |
| <b>Results</b><br>Favorites          |                                                                                                    |               |                                                |                  |
| $\overline{\wedge}$<br><b>Status</b> | Name                                                                                                    | IP            | Manufacturer                                   | MAC address      |
|                                      |                                                                                                    |               |                                                |                  |
|                                      |                                                                                                    |               |                                                |                  |
|                                      |                                                                                                    |               |                                                |                  |
|                                      |                                                                                                    |               |                                                |                  |
|                                      |                                                                                                    |               |                                                |                  |
| Ę<br>192.168.2.139                   |                                                                                                    | 192.168.2.139 | Alertme.com Limited                            | 00:1C:2B:92:64:E |
|                                      |                                                                                                    |               |                                                |                  |
|                                      |                                                                                                    |               | IP Address of the IQ ER - EXAMPLE              |                  |
|                                      |                                                                                                    |               |                                                |                  |
| 192.168.2.141                        |                                                                                                    | 192.168.2.141 | <b>Texas Instruments</b>                       | 18:45:16:EB:F9:7 |
|                                      |                                                                                                    |               |                                                |                  |
|                                      |                                                                                                    |               |                                                |                  |
|                                      |                                                                                                    |               | IP Address of the eMH2 - EXAMPLE               |                  |

*Afbeeldingsbron: Schermafbeelding Geavanceerde IP-scanner*

- e. Noteer het IP-adres van de ABL eMH2 en de IQ ER en ga verder met de configuratie van de ABL eMH2 in de volgende stap.
- 4. Open een browser en voer het ABL eMH2 IP-adres in de adresregel in, bijvoorbeeld [http://192.168.2.141](http://192.168.2.141/)**(Ditis een voorbeeld, voer het specifieke IP-adres van uw site inde browser in).** Het configuratiemenu van de ABL eMH2 verschijnt. Inloggen is niet nodig.

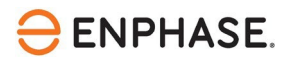

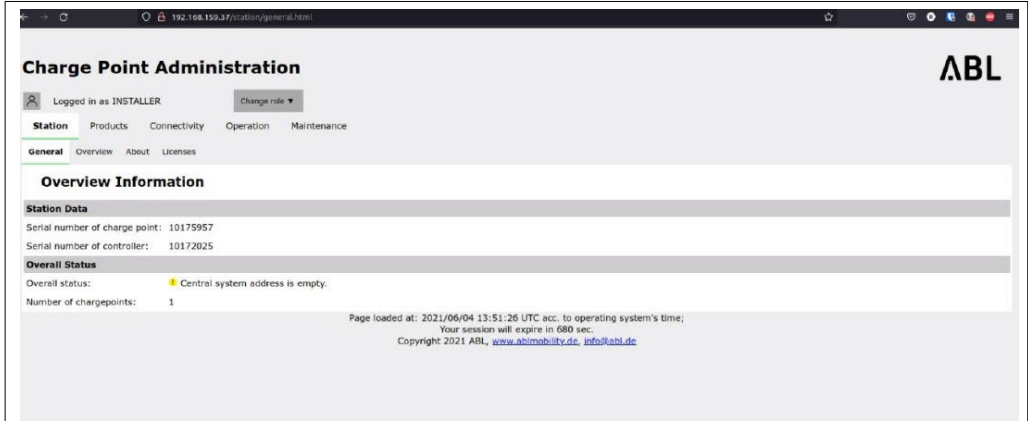

*Afbeeldingsbron: Schermafbeelding*

5. Navigeer naar hettabblad "Connectiviteit" en selecteer"OCPP".

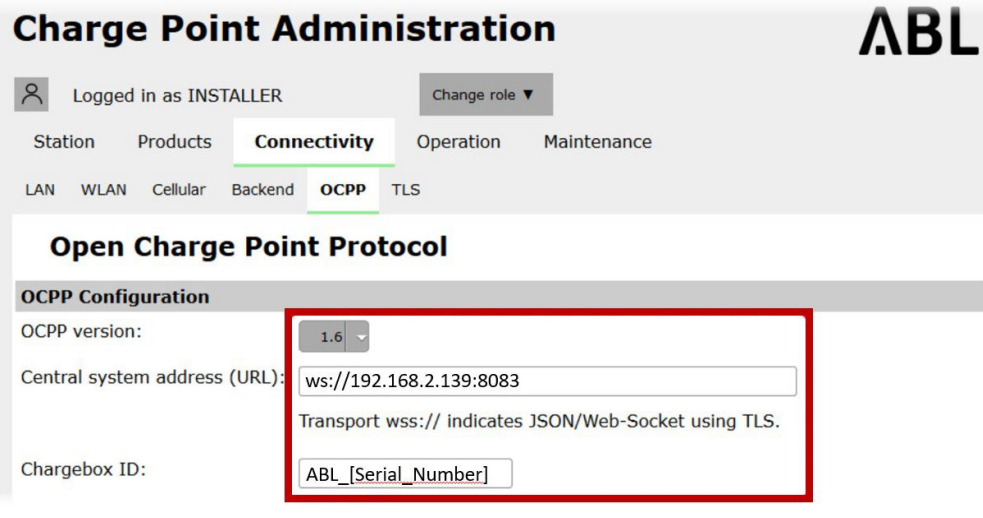

*Afbeeldingsbron: eMH2 installation [manual.pdf](https://www.ablmobility.de/global/downloads/anleitungen/emh2/ABL_eMH2_EN.pdf?m=16336153)*

- 5. Selecteer de "OCPP versie" als 1.6. De IQ Energy Router wordt aangesloten op de EV-oplader en moet worden geconfigureerd als het centrale systeem. Om een verbinding op te zetten moet h**etIP-adres vande IQ Energy Router bekend zijn** van de bovenstaande detectiestap.
- 6. Voer het"Centrale systeemadres (URL)"in als: *ws://192.168.2.139:8083* **Voeg altijd de poort toe als ":8083" na het IP-adres. Ditis een voorbeeld, voer het specifieke IP-adres in van de IQ Energy Router op uw site***.*
- 7. Voer het serienummerin bij "**laadbox ID**". Het **serienummer** is te vinden op de onderkant van de ABL eMH2 (letter M in d[e image\)](#page-3-1).
- 8. Laat"Lokale poort" en "Lokaal pad"leeg en klik op "opslaan" om de OCPP instellingen te bevestigen. Er is geen configuratie nodig.
- 9. Navigeer naar hettabblad "**Onderhoud**" en voer een **zachte herstart van het station** uit. Dit duurt ongeveer twee minuten.

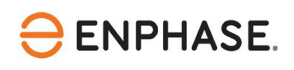

De configuratie van ABL eMH2 is nu voltooid. Meerinformatie over de algemene installatie en connectiviteitsinstellingen van de ABL eMH2 vindt u in d[e OEM handleiding.](https://www.ablmobility.de/global/downloads/anleitungen/emh2/ABL_eMH2_EN.pdf?m=16%2033615357)

Hetlaadstation moet nu worden ontdekt en weergegeven in stap 2 van de Enphase Installer App - onder apparaten en matrix. Volg de overige stappen zoals aangegeven in het Enphase Installer App proces.

Na de succesvolle voltooiing van het inbedrijfstellingsproces van de IQ Energy Router en de aangesloten **systemen kan hettot10 minuten duren voordat de apparaten worden weergegeven inde Enphase APP**  van de klant. Vooral het instellen van de "Live Status" kan enkele minuten duren.

# <span id="page-6-0"></span>**Referenties**

Actuele ABL installatiehandleidingen, productbrochures en meer informatie zijn verkrijgbaar bij ABL eMH2 [modellen](https://www.ablmobility.de/de/service/downloads.php) en ABL eMH2 [installatiehandleiding.](https://www.ablmobility.de/global/downloads/anleitungen/emh2/ABL_eMH2_EN.pdf?m=16336153)

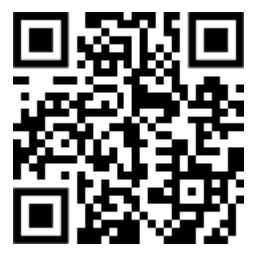

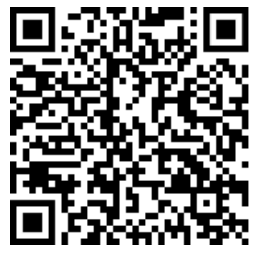

ABL Downloads ABL Installatiehandleiding

Meer documentatie die nodig is voor de inbedrijfstelling van de IQ Energy routeris te vinden in het onderstaande pagina's:

Voor Nederland, Klik <https://link.enphase.com/nl-nl/hem/documentation>

Voor België, Kli[k https://link.enphase.com/nl-be/hem/documentation](https://link.enphase.com/nl-be/hem/documentation)

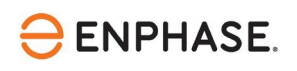

## <span id="page-7-0"></span>Revisiegeschiedenis

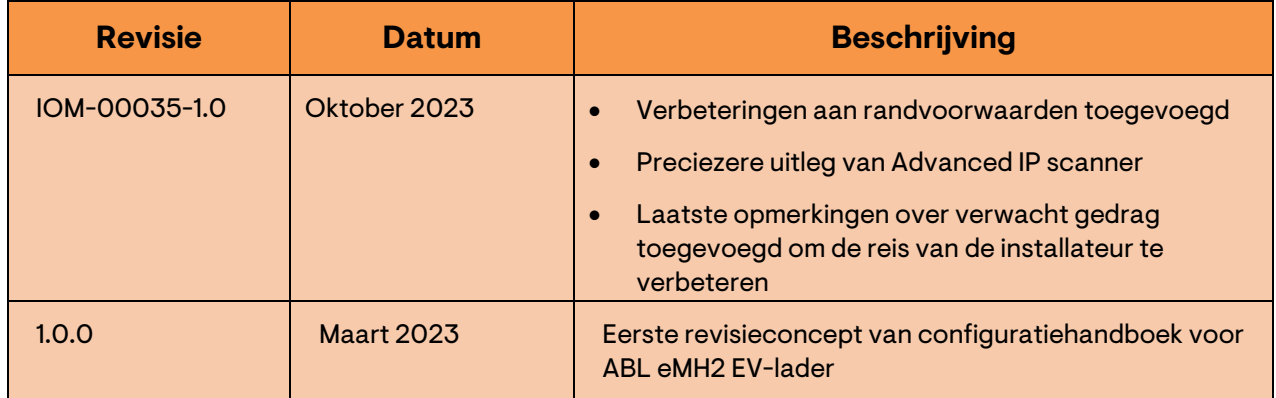

© 2023 Enphase Energy. Alle rechten voorbehouden. Enphase, de e- en CC-logo's, IQ en bepaalde andere merken die zijn vermeld op <https://enphase.com/trademark-usage-guidelines> zijn handelsmerken van Enphase Energy, Inc. in de VS en andere landen. Gegevens onder voorbehoud van wijzigingen.